# **Setting up License Harvesting**

The information on this page refers to License Statistics v6.20 and newer, which added a new "Dry Run" option to the Release Methods. If you are using an earlier version, please refer to the [documentation for earlier versions](https://docs.x-formation.com/pages/viewpage.action?pageId=177143925).

To use [License Harvesting,](https://docs.x-formation.com/display/LICSTAT/License+Harvesting) you must:

- **[Install License Statistics Agent and connect it to the License Statistics server.](https://docs.x-formation.com/display/LICSTAT/Installing+and+configuring+License+Statistics+Agent)**
- [Add one or more Agent groups,](https://docs.x-formation.com/display/LICSTAT/Creating+and+managing+groups) if none have yet been added.
- Configure the applications to be monitored for License Harvesting, as described in this section.

## Configuring applications for License Harvesting

After you have connected License Statistics Agent to the License Statistics server and added one or more Agent groups, you can configure applications to use License Harvesting, as described below.

1. Select **Custom Applications** under the Administration section in the left pane.

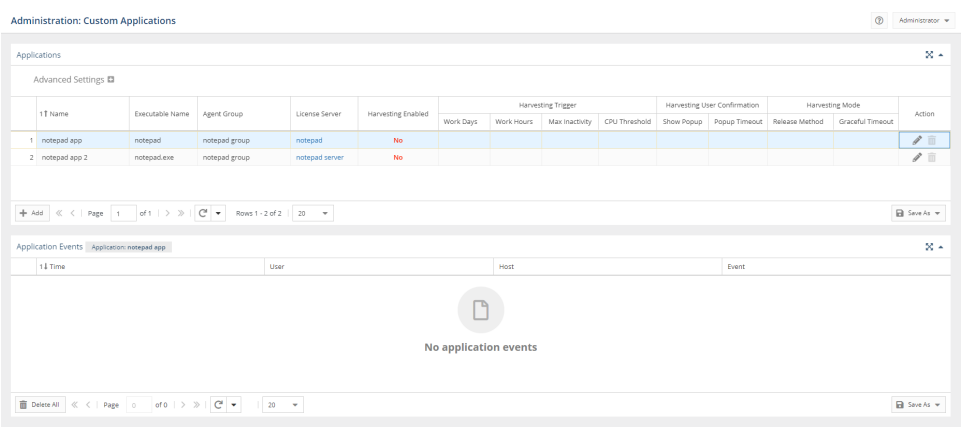

- 2. Click the **Add** button located in the bottom left corner of the Applications grid to [add a new application](https://docs.x-formation.com/display/LICSTAT/Setting+up+Custom+Applications), or click **Edit** to edit an existing application. The Custom Application form opens.
- 3. If you are adding a new application, see the [instructions on configuring the new application](https://docs.x-formation.com/display/LICSTAT/Setting+up+Custom+Applications#SettingupCustomApplications-custom_app_option) before proceeding to the next step. If you are editing an existing application, continue to the next step.
- 4. Go to the **Harvesting** tab and toggle on **Enable Harvesting**.

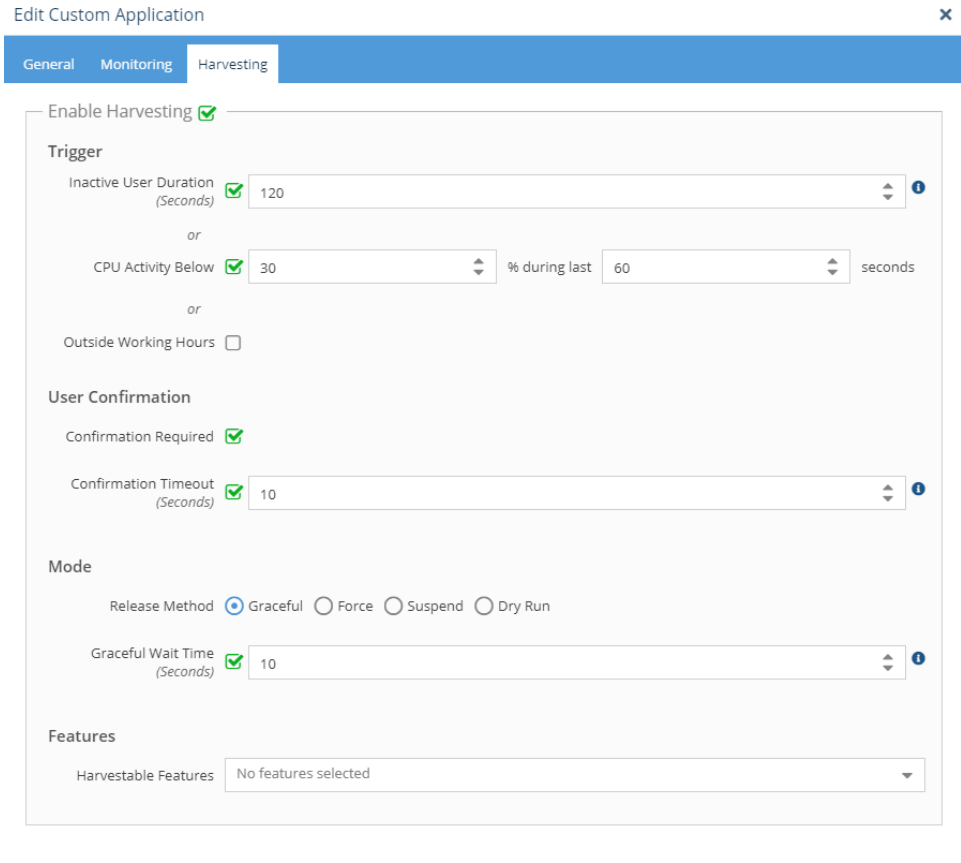

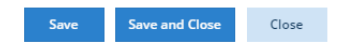

5. Complete the application configuration settings, as described in the next section.

6. After the application is configured, click **Save** at the bottom of the page. You return to the Administration: License Harvesting page, where you will see that License Harvesting is active for the application by looking in the Harvesting Enabled column for the application.

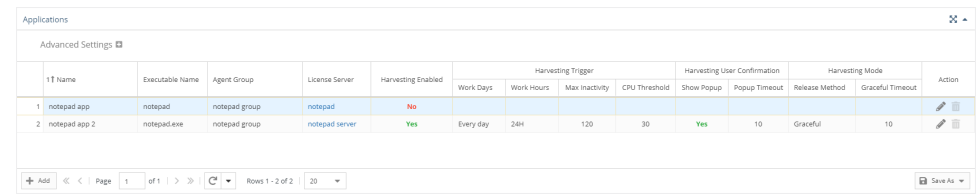

# **Application configuration settings**

The settings for configuring an application for License Harvesting include the following.

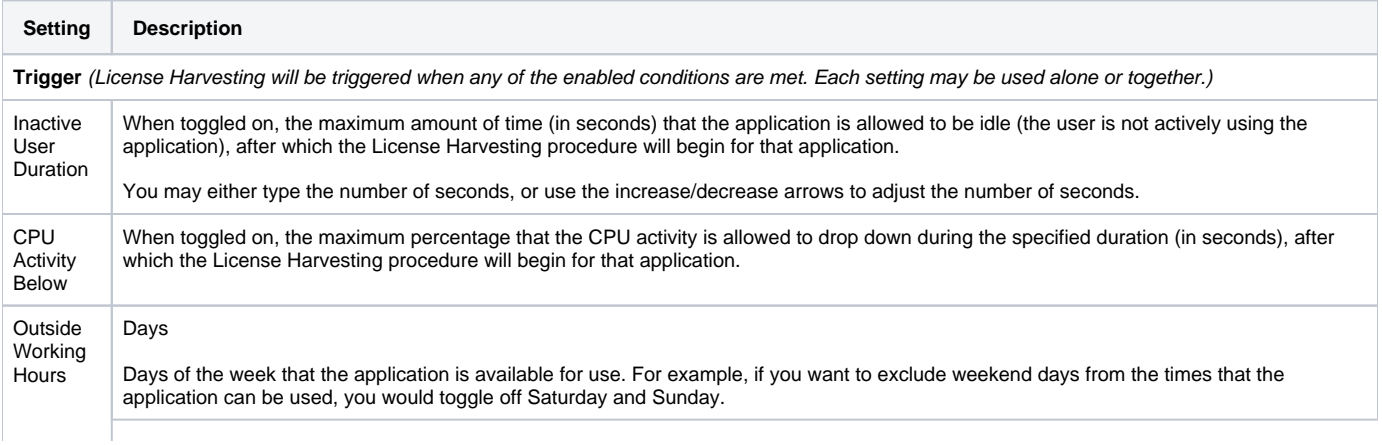

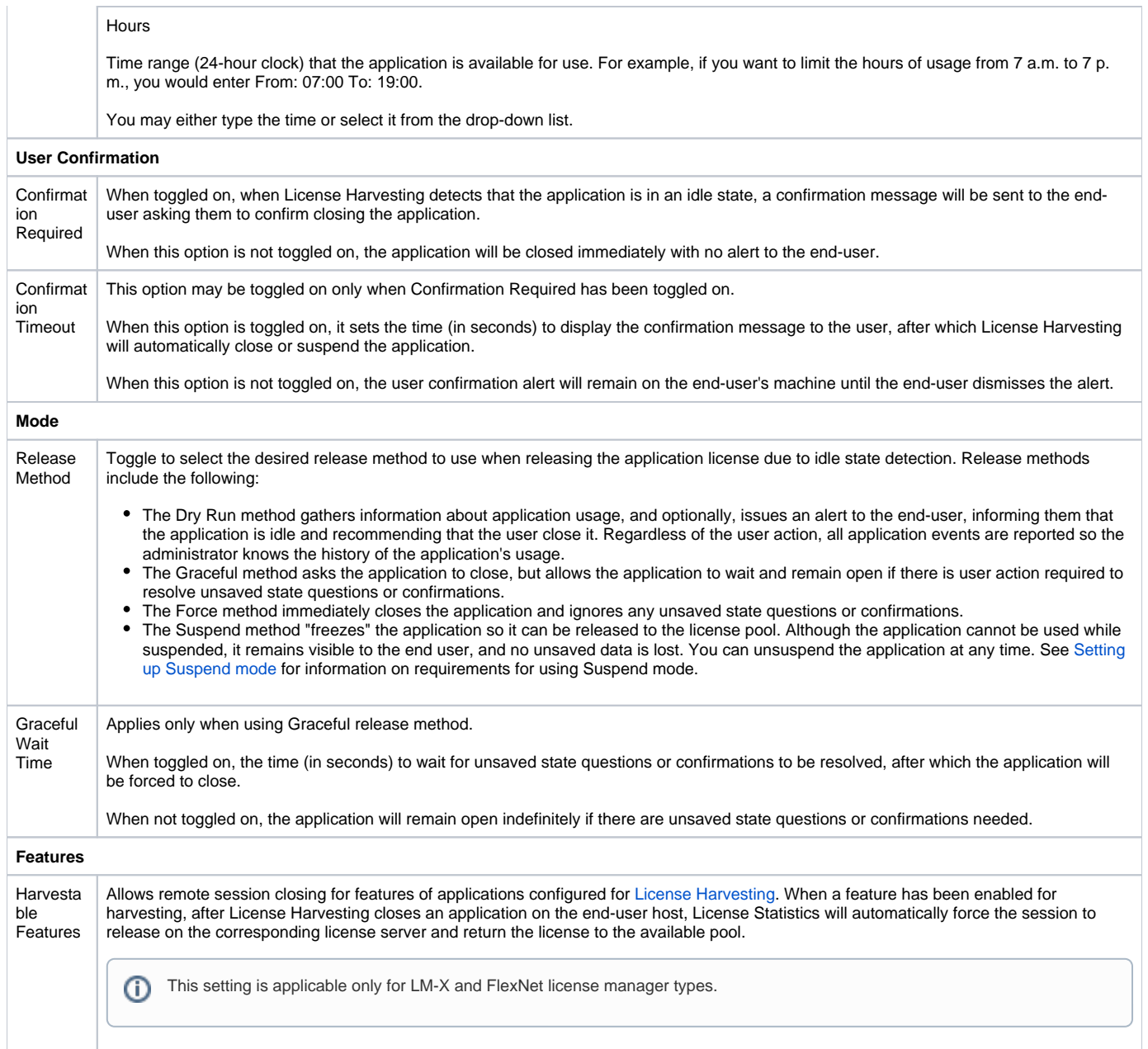

## **Configuration scenarios**

The following table illustrates combinations of configuration settings that serve end-user experiences ranging from the least to most aggressive handling of license harvesting.

- The most gentle end-user experience (intensity level 1) uses the Dry Run method without confirmation.
- The most abrupt end-user experience (intensity level 14) employs the Force release method, which does not allow for any user confirmation /timeout periods.

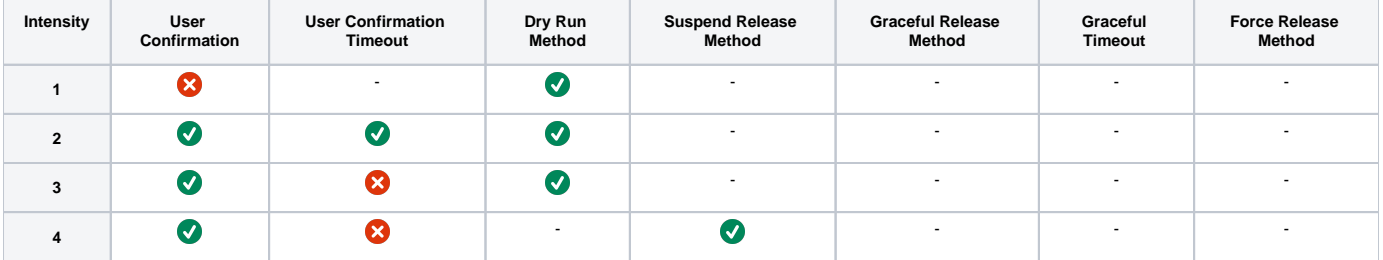

| 5              | $\boldsymbol{C}$      | $\overline{\mathsf{v}}$  |                          | $\bullet$                | $\overline{\phantom{a}}$ | $\overline{\phantom{a}}$ |                          |
|----------------|-----------------------|--------------------------|--------------------------|--------------------------|--------------------------|--------------------------|--------------------------|
| 6              | $\bullet$             | $\overline{a}$           |                          | $\bullet$                | $\overline{\phantom{a}}$ | $\overline{\phantom{a}}$ | $\overline{\phantom{a}}$ |
| $\overline{7}$ | $\bullet$             | ظ                        |                          |                          | Ø                        | ☎                        |                          |
| 8              | $\bullet$             | $\bullet$                |                          |                          | Ø                        | ☎                        |                          |
| 9              | $\bullet$             | $\bullet$                |                          |                          | Ø                        | $\bullet$                |                          |
| 10             | 0                     | $\overline{\phantom{a}}$ |                          |                          | Ø                        | ☎                        |                          |
| 11             | Ø                     | $\overline{\phantom{a}}$ | $\overline{\phantom{a}}$ | $\overline{\phantom{a}}$ | Ø                        | $\bullet$                |                          |
| 12             | $\bullet$             | ☎                        |                          | $\overline{\phantom{a}}$ | $\blacksquare$           | $\overline{\phantom{a}}$ | $\bullet$                |
| 13             | $\bullet$             | $\bullet$                |                          |                          | $\overline{\phantom{a}}$ |                          | $\bullet$                |
| 14             | $\boldsymbol{\Omega}$ | $\sim$                   | $\overline{\phantom{a}}$ | $\overline{\phantom{a}}$ | $\overline{\phantom{a}}$ | $\overline{\phantom{a}}$ | $\bullet$                |

 $\bullet$  = enabled  $\bullet$  = disabled - = not applicable

#### **Considerations for using the Dry Run method**

The Dry Run method is the least intense method, and is particularly useful for the following:

- Testing how License Harvesting works with specific applications without closing those applications
- With confirmations disabled, you can monitor how end-users are using particular applications without sending alerts or taking any other actions that disrupt their work
- With confirmations enabled, you can notify end-users that they have idle applications running, and allow the users the choice to close the application, without taking any automatic action to close it

#### **Considerations for using Graceful timeout**

The Graceful release method is similar to closing the application using its Close button. For most applications, the Graceful release method results in an indefinite wait for the user to respond to a prompt to close the application. However, some applications may handle the request from License Harvester differently than the Close button, any may perform custom operations or fail to save the current state. Since License Harvester is set up for all applications instead of individual applications (and therefore License Statistics is not able to monitor how individual applications behave), be sure to test results for each application being monitored and apply the correct intensity level for your needs.

If an application does not save the state automatically, consider using intensity level 1, which most closely simulates an infinite popup prompt from the application to save the state, including:

- Prompting the user to close the application, but won't close the application without the user's confirmation
- Keeping the confirmation prompt open with no timeout
- Enabling the user to postpone closing the application or to save the state manually and then close the application

#### **Enabling remote closing for features**

For LM-X License Manager this functionality is supported as of [v4.9.24](https://docs.x-formation.com/display/LMX/LM-X+License+Manager+v4.9.24+Release+Notes).⋒

You can enable remote session closing for individual features of applications being monitored by License Harvesting.

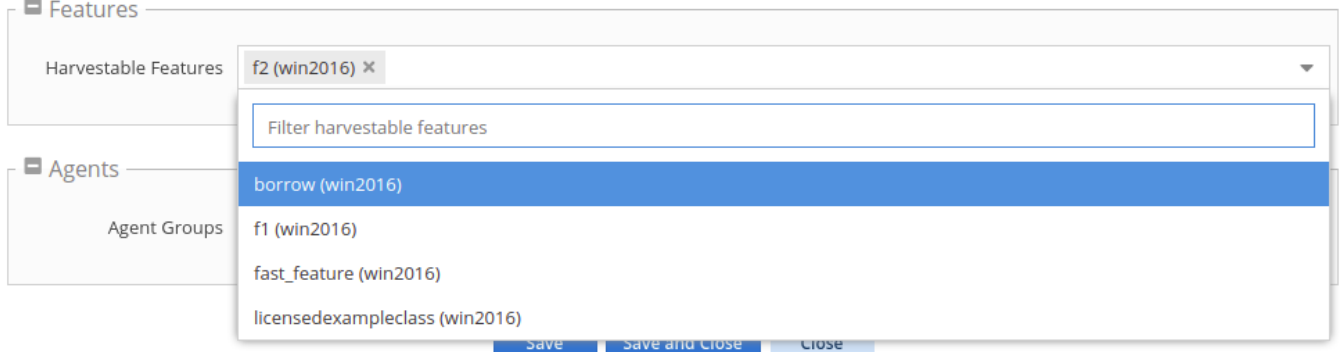

When a feature has been enabled for harvesting, after License Harvesting closes an application on the end-user host, License Statistics will automatically force the session to release on the corresponding license server and return the license to the available pool.

## <span id="page-4-0"></span>**Setting up Suspend mode**

To use the Suspend mode for License Harvesting, the following requirements must be met:

- The License Statistics Agent version must be v6.19 or newer. If the Agent version is older than v6.19, the Suspend configuration won't be applied and no harvesting will be used on those hosts.
- Agent must have Optional Harvesting Tools installed.

#### **Optional Harvesting Tools installation**

The tools are installed by default when using the installer for installation or update. Make sure Optional Harvesting Tools is toggled on in the Initial Configuration pane of the installation:

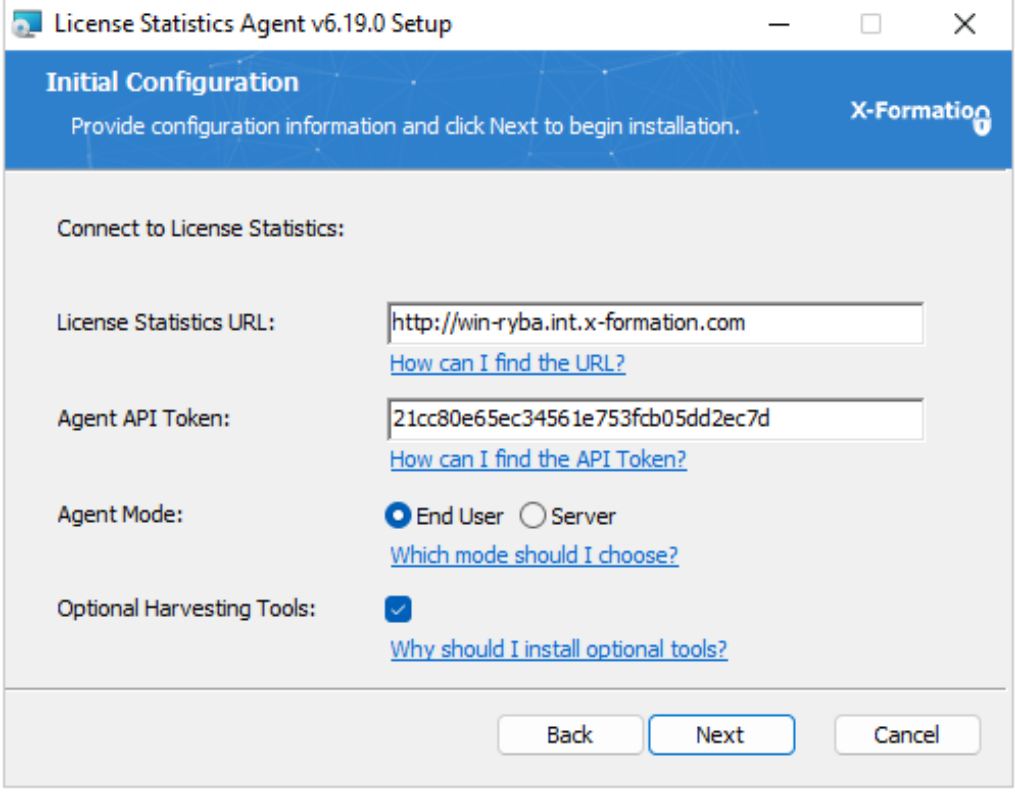

Alternatively, you can install the Optional Harvesting Tools at any time using License Statistics Agent Manager:

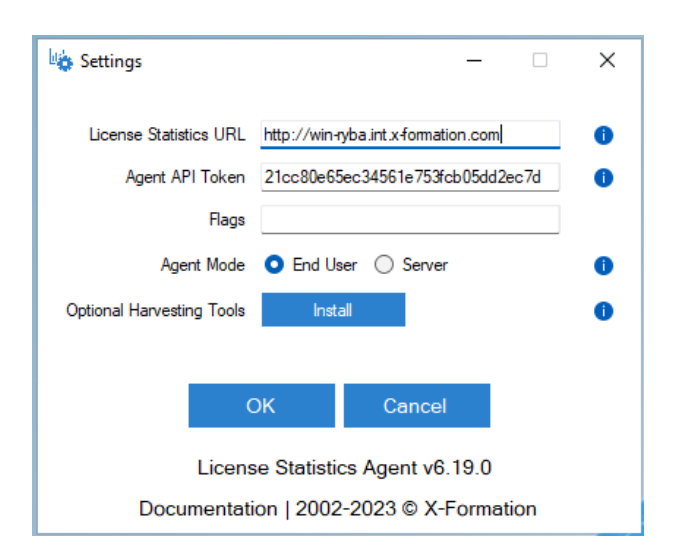

For instructions on installing the Optional Harvesting Tools from a command line, see [Installing and configuring License Statistics Agent.](https://docs.x-formation.com/display/LICSTAT/Installing+and+configuring+License+Statistics+Agent)

#### **Results of installing Optional Harvesting Tools**

Installing the Optional Harvesting Tools will automatically download the required PSTools libraries from the [Microsoft website](https://learn.microsoft.com/en-us/sysinternals/downloads/pstools) (these libraries cannot be included directly in License Statistics due to licensing restrictions; however, they are free to use).

Agent will use the PSSuspend.exe application to execute the operation.